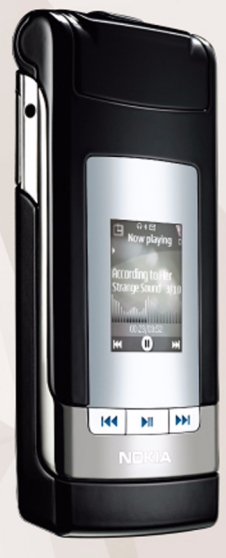

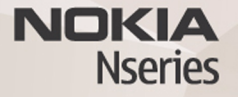

# Nokia N76飞信 Symbain 客户端

# 飞信 Symbain 客户端的使用方法

# 启动

移动用户下载及安装成功后,飞信应用将会以以下的图标显示在用户手机的菜单里。启动此应用的过程如下:

1 直接按下确认键或者点击左软键选择<mark>选项 > 打开</mark> 飞信项目。如图:

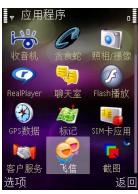

2 启动飞信可能需要几分钟,因此提示用户程序初 始化,请稍候…。启动过程中,用户可随时按右软键退出等待界面并关闭应用。如图所示:

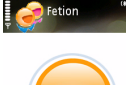

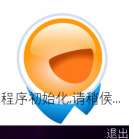

- 3 初始化成功后,系统会根据用户注册已否来决定 下个步骤。如果用户还未开通飞信业务,则系统会进入注册界面。
- 4 注册成功后,系统直接登录进入主窗口。

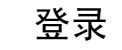

已经注册了飞信业务的用户,如果自动登录的选项设置为否,当启动该项目时,直接进入登录界面。

1 当用户使用手机成功注册了飞信业务,系统自动生成系统 ID ( 或 Fetion 号 )。该号将自动成为该 用户的登录账号并且不能修改。如下图;

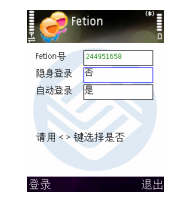

- Fetion 号: 系统自成 ID, 与手机号绑定。
- **•**隐身登录: 使用左右方向键选择是或否。如果选 择是,则该用户的当前状态为隐身。

版权所有© 2006 诺基亚。保留所有权利。

- **•** 自动登录:使用左右方向键选择是或否。如果选择是,则下次启动 Fetion 应用时,系统会自动 登录。
- **•** 在任何状态下,用户皆可按左软键登录。
- **•** 在任何状态下,用户皆可按右软键退出登录并关闭应用。

# 注销

用户可以随时通过系统退出飞信应用,在系统主窗口,点击左软键选项 > 注销。如下图:

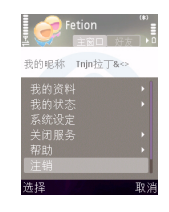

主界面

用户登录成功后,会进入系统主窗口。此界面显示用户当前昵称、状态和心情短语,如下图显示:

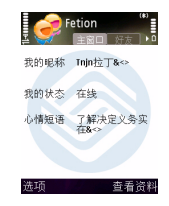

主窗口的菜单除了提供用户修改个人信息, 如状 态、昵称、心情短语、头像等功能外,也提供系统 设置功能,其所有菜单功能如下图显示。

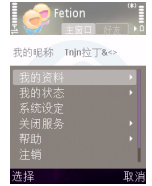

- **•** 我的资料,包括子菜单项:修改资料,修改头像,查看资料
- **•**我的状态
- **•**系统设定
- **•**关闭服务

ド 飞信 Symbain 客户端的使用方法 Symbain 客户端的使用方 飞信

- **•**帮助
- **•** 注销

## 个人信息设置

我的资料为用户本人在登录后使用特定界面维护的 资料。但有些为系统内置资料,不可由用户维护。部分资料是可通过手机或 Web 站点更改。分为公开 信息和保密信息。公开信息强制为永远公开。保密信息默认为不公开,在用户确认后也可公开,用户可以对每个好友分别设置每个保密信息项是否公开。

用户可以通过系统主窗口选项中的我的资料进行昵 称、心情短语、头像的修改以及查看本人资料。

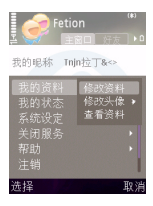

- **•**修改资料: 提供用户昵称及心情短语修改界面。
- **•**修改头像:提供用户头像修改界面。
- **•**查看资料:提供用户查看本人资料。

## 修改资料

如果用户需要重新设置自己的昵称或心情短语, 在 主窗口中点击左软键选择我的资料>修改资料。如 图:

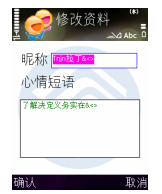

- **•** 填写新的昵称 ( 最大值为 <sup>64</sup> 个字符 ) 和心情短语 (最大值为33个字符)后,按左软键确认提交。
- **•**修改资料处理中,用户随时可按右软键取消并返 回到上一个界面。
- **•** 修改成功后,用户的好友会即时更新该用户的新信息。
- **•** 用户的新信息会分别显示在主窗口界面和好友窗口正上方 ( 只显示昵称 )。

#### 修改头像

如果用户需要重新设置自己的头像,在主窗口中点 击左软键选择我的资料 <sup>&</sup>gt; 修改头像。用户可以浏览系统中的头像或是通过拍照添加头像,如下图所 示。

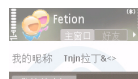

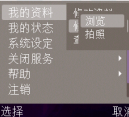

- **•**浏览: 提供用户系统头像。
- **•** 拍照:提供用户通过拍照功能添加自己头像。 (特别说明: Nokia E62 不支持拍照修改头像)

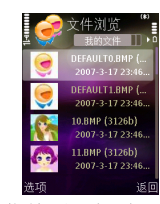

- **•** 箭头表示当前菜单页已超过一页,使用上下方向 键选择头像文件。
- **•** 点击左软键选项 <sup>&</sup>gt;打开文件夹或选项 <sup>&</sup>gt;选择文 件。
- **•** 头像修改成功后,用户的好友会即时更新该用户 的新头像。
- **•** 用户的新头像会显示在好友窗口的左上方。

聊天

#### 选择在线联系人聊天

在线聊天对象的选择很简单,只需在本系统的好友 列表上选择想要与聊天的好友,直接点击手机右软键发送消息发起会话或从左软键选项中,选择发送消息即可进入对话页面,如下图所示。

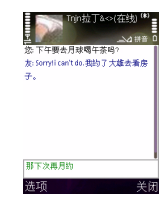

- **•** 完成文字输入后,直接点击手机确认键发送或从选项中选择发送消息。
- **•**在聊天窗口,点击选项有: 发送消息:此功能和直接点击确认键发送相同。 插入表情,内容共享,过去的话,常用短语,好友资料,语音聊天。

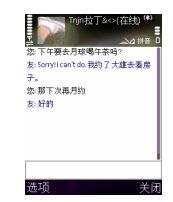

- 聊天窗口的名字为好友昵称, 如图中的哈尔 ...。 如好友昵称过长,会以三个英文句号 "..."以表 明截断。
- **•**单人聊天记录的发送者以<mark>您来显示而友</mark>则表示接 收方。
- **•** 如聊天记录超出一页,则有▲▼箭头显示。用户 可使用上下方向键来却换页面。
- **•**点击确认键,打开或关闭输入框。
- **•** 任何情况下,用户可以使用右软键关闭聊天窗口。

#### 选择离线联系人聊天

如果联系人不在线,您也一样可以给他发送消息, 这时只要您的联系人手机能够接收和发送短消息,就可以和您继续聊天,进行无障碍的沟通。发起会 话的过程和在线联系人一样。

# 语音聊天

用户可以最多邀请 7 位好友同时参与语音聊天。无 论是发起方或接收方都必须具备有语音聊天能力才可开始语音聊天,被邀请方不需要在线。

一个人在同一个时刻 ( 一个语音聊天邀请开始到发 起语音聊天成功或失败的周期内 ) 只能发起一个语 音聊天。发起语音聊天的过程如下:

在好友窗口菜单中,点击左软键选项 > 语音聊天, 此时弹出具备有语音聊天功能的好友让用户选择。如图:

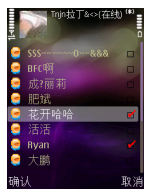

**•** 如果用户选择进行语音聊天,此时会列出该用户好友列表中具备语音聊天的好友,用户可以按确认键选择或取消语音聊天的参与者。

完成参与者选择后,发起方会弹出以下窗口。如图:

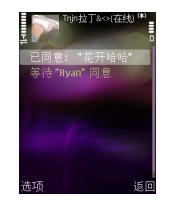

- **•** 如果用户不想等待,可以点击选项 <sup>&</sup>gt; 取消。
- **•** 当所有人都同意或拒绝后,并至少有一个接收者同意,才可开始语音聊天。

#### 内容共享

用户可以将自己手机中的文件,图片,声音等文件 上传到服务器上,以供好友浏览。无论好友是否在线,都可以向好友发送共享文件。目前在好友窗口,好友资料窗口,聊天窗口中支持。如在好友窗口,直接在好友列表上选择想要与分享文件的好友, 点击左软键选项 > 内容共享进入文件浏览界 面。点击左软键<mark>选择 > 打开</mark>文件夹,或者使用左软 键**选项 > 选择**共享文件并发送给好友。共享文件大 小最多不能超过 200K。如图:

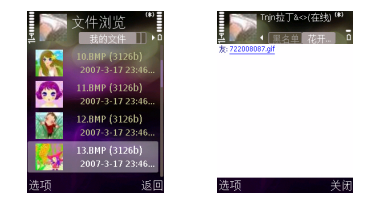

联系人管理

#### 添加好友

只要是飞信的用户,都可根据对方的手机号码或者Fetion 号直接增加到好友列表。不论使用那种方式添加,其方法是相同的。

在好友列表选项中选择添加好友。如图:

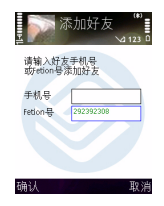

- **•** 用户可以使用手机号或 Fetion 号添加好友。
- **•** 按左软键确认添加好友,添加完成则返回上一个界面。
- **•** 用户可随时按右软键取消并返回上一个界面。

被邀请加为好友的用户会收到验证提示。如被邀请方不在线,不能进行确认,必须等到下次上线时才能确认。

在被邀请方未确认前或拒绝被添加,邀请方看到该好友始终是处于离线状态。

#### 删除好友

如果用户不愿意再和某人进行联系的话,可以直接选择删除该联系人。过程如下:

在好友窗口中,把光标停留在想要删除的好友上,使用左软键点击选项 > 删除好友。此时会弹出以下 窗口让用户选择。如图:

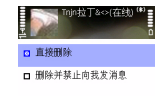

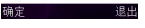

**•**使用上、下方向键却换选项,按中间键选择。

- **•** 直接删除:直接从好友列表中删除但是被删除的联系人还是可以看到用户的在线状态。而且用户也可接收到由该联系人发送的消息。
- **•** 删除并禁止向我发消息:从好友列表中删除并禁 止该联系人向用户发送消息;被删除的联系人看到用户的状态永远都是离线的。

点击确定后,该联系人将从好友列表删除并返回到好友列表界面。

#### 更改屏显名称

如果用户认为以好友昵称显示不太友好,可以更改好友的屏显名称。在好友窗口中,把光标停留在想要更改名称的好友上,使用左软键点击选项 > 更改 屏显名称,进入修改界面。如图:

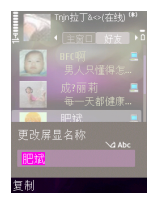

- **•**完成输入后,点击**确认**提交修改结果。
- **•**好友列表将显示该好友更改后的名称。
- **•** 更改后的屏显名称是和服务器同步,即使用户重新安装客户端或者使用不同的客户端登录都可以看到修改后的用户名称。

版权所有© 2006 诺基亚。保留所有权利。

# 加入黑名单

如果您在某段时间不愿意收到来自某个联系人发来 的消息,可以将该联系人列入黑名单。黑名单用户所看到您的状态只会显示离线而并不知道已被列入黑名单, 您将不会再接收到来自对方的任何消息。 过程如下:

1 把光标停留在想列入黑名单的好友上,在好友窗口中,点击选项 > 加入黑名单。此时系统会提示 是否将 xxx 加入黑名单。如图:

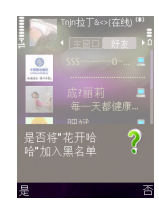

- **•** 如果选择是,昵称为 "xxx"的联系人将被加 入黑名单窗口。
- 如果选择<mark>否</mark>,加入黑名单过程将会被取消并返 回到之前的界面。

2 名单的菜单选项包括<mark>移出黑名单和删除好友</mark>。如 图所示:

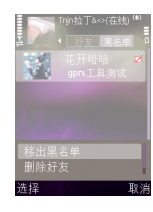

#### 查找好友

如果好友讨多,可以使用查找好友功能快速定位好 友。在好友窗口中,点击选项 > 查找好友。如图:

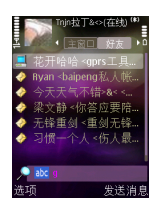

- **•** 使用 "#"切换输入法。
- **•** 根据中文拼音、英文字母或数字输入法查找到相对应首字母的好友名称。

版权所有 <sup>©</sup> 2006 诺基亚。保留所有权利。

#### 速配交友

如果用户已开通速配交友业务,该用户可以按照自 己的要求速配联系人。在好友窗口点击选项 > 速配 交友此时会弹出速配界面,如图所示:

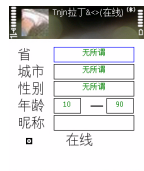

#### 速配 返回

- **•** 速配交友的条件包括:所在省 / 市、昵称、性别、 年龄范围以及当时是否在线等这六个条件随意组合。
- **•** 对于没有选择的条件,系统将按照默认条件进行速配。

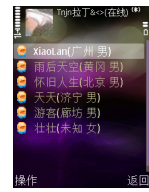

**•** 速配结果包含五列:1、在线状态,2、昵称,3、所在省市, 4、性别

# 系统设定

下图所示为主窗口洗项中的系统设定界面图。如 图:

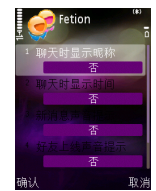

- 1 聊天时显示昵称:允许用户设置单人聊天记录窗口中, 是否显示*好*友昵称。系统默认值为<del>否</del>, 则 以您 / **友**显示。
- $\gamma$  聊天时显示时间:允许用户设置聊天记录中,是否显示每条聊天记录的发送时间。系统默认值为否。
- 3 新消息声音提示: 允许用户设置当有新信息到达 3时,是否以声音提示。系统默认值为否。

4 好友上线声音提示: 允许用户设置当有好友上线 时,是否以声音提示。系统默认值为否。

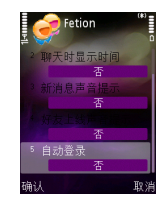

5 自动登录: 允许用户设置当下次登录时系统是否 自动登录。

### 帮助

主窗口的帮助菜单提供三种选项:资费信息、操作技巧、关于,如图所示:

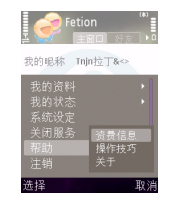

- 1资费信息
- 操作技巧 $\overline{2}$
- 3 关于

# 系统消息

如果有促销活动或一些消息需要传送给用户,此时服务器会向客户端推送系统消息。客户端在接收到 此消息后会以窗口的形式展现给用户。用户查看完之后,可以选择关闭。一旦关闭系统消息窗口,将 不能再打开直到下一次新系统消息到来时。